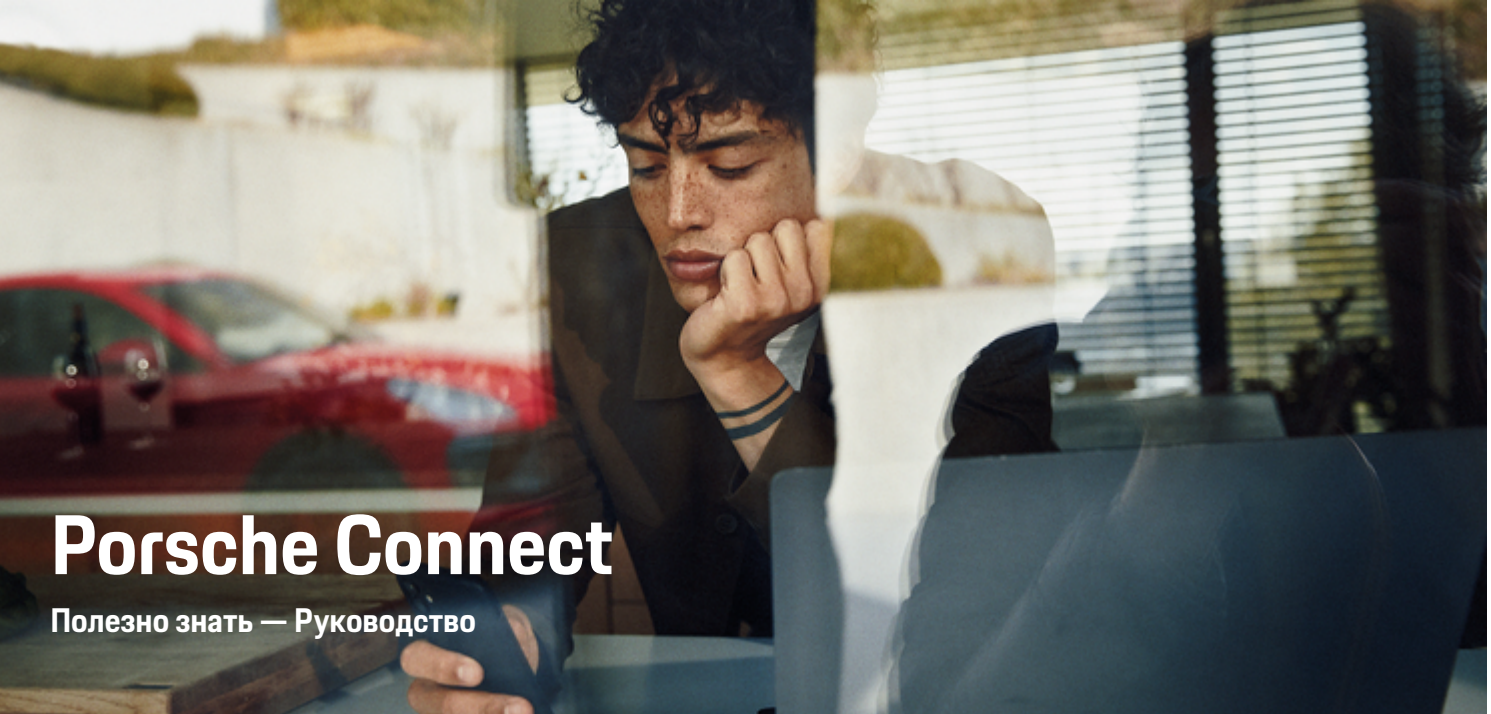

◈

 $\bigoplus$ 

 $\bigoplus$ 

 $\bigoplus$ 

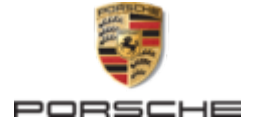

### WKD 95B 70 A 69 22

Porsche, rep6 Porsche, 911, PCCB, PCM, PDK, PSM, РТМ, Tequipment и другие обозначения являются зарегистрированными товарными знаками компании Dr. Ing. h.c. F. Porsche AG.

Перепечатка, в том числе частичная, а также тиражирование любого рода допускаются только с письменного разрешения Dr. Ing. h.c. F. Porsche AG.

© Dr. Ing. h.c. F. Porsche AG Porscheplatz 1 70435 Stuttgart Germany

♠

#### 12/2021 Комплектация

Учитывая непрерывное совершенствование автомобилей и приложений, компания Porsche не исключает того, что комплектация и техническое оснащение автомобиля могут не соответствовать иллюстрациям и описаниям, приведенным в настоящем руководстве. Кроме того, варианты комплектации не всегда являются серийными. Они зависят от экспортного исполнения автомобиля. Более подробную информацию о возможностях последующей установки дополнительных компонентов вы можете получить у своего партнера Porsche. Различные законодательные положения отдельных стран могут стать причиной того, что комплектация вашего автомобиля будет отличаться от описанной в данном руководстве. Если ваш автомобиль Porsche оснащен опциями, которые не описаны в данном руководстве, информацию о правилах пользования такими опциями и об уходе за ними можно получить у своего партнера Porsche.

### Дополнительная информация о службах

 $\bigoplus$ 

 $\bigoplus$ 

Дополнительная информация о службах приведена на сайте www.porsche.com/connect.

### Руководство по Porsche Connect

Руководство по Porsche Connect не заменяет собой руководство по эксплуатации транспортного средства. Информацию о своем автомобиле вы найдете в руководстве по эксплуатации автомобиля. Прежде всего соблюдайте предупреждения и указания по безопасности.

 $\overline{\phantom{0}}$  $\spadesuit$ 

 $\frac{1}{2}$ 

# **Об этом руководстве**

### **Предупредительные указания и обозначения**

В настоящем руководстве используются различные типы предупредительных указаний и символов.

**А** ОПАСНО

Тяжелые травмы или смерть

Невыполнение предупредительных указаний категории «Опасно» ведет к тяжелым травмам или смерти.

**А** ПРЕДУПРЕЖДЕ-**НИЕ**

Возможны тяжелые травмы или смерть

Невыполнение предупредительных указаний категории «Предупреждение» может привести к тяжелым травмам или смерти.

**А** ВНИМАНИЕ

Возможны травмы средней или легкой степени тяжести

Невыполнение предупреждающих указаний категории «Внимание» может привести к травмам средней или легкой степени тяжести.

### **ПРИМЕЧАНИЕ**

#### Возможен материальный ущерб

Невыполнение предупреждающих указаний категории «Примечание» может привести к повреждению компонентов автомобиля.

## **Информация**

Дополнительная информация отмечена словом «Информация».

- b Условия, которые должны быть выполнены для использования определенной функции.
- **Указание о выполнении действия, которое не**обходимо соблюдать.
- **1.** Указания о выполнении действия нумеруются, если необходимо последовательно выполнить несколько действий.
- **2.** Обязательные к выполнению рабочие инструкции на PCM.

g Указание на источники дополнительной информации по разным темам.

### **Дополнительная информация**

Дополнительную информацию о своем автомобиле, службах Connect и зарядном оборудовании можно получить на сайте

g www.porsche.com и на цифровых каналах Porsche.

### **Disclaimer**

Apple, the Apple logo, CarPlay, iPod, Siri, iPhone and other designations of Apple are trademarks of Apple Inc., registered in the U.S. and other countries. App Store is a service mark of Apple Inc., registered in the U.S. and other countries. iOS is a trademark or registered trademark of Cisco Technology, Inc. in the U.S. and other countries and is used under license by Apple. Android, Android Auto, Google Play and the Google Play logo are trademarks of Google LLC.

1

# **Содержание**

# **[Регистрация и настройка](#page-4-0)**

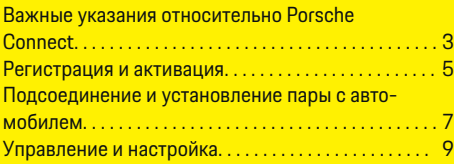

 $\bigoplus$ 

 $\overline{\bigoplus}$ 

 $\bigcirc$ 

# **[Обзор служб](#page-11-0)**

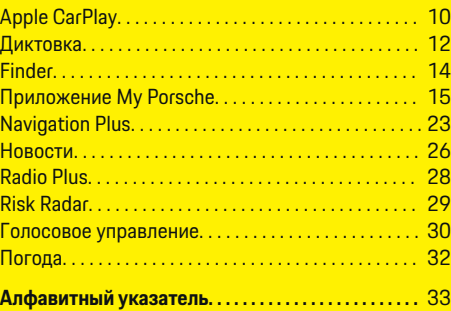

 $\color{black}\blacklozenge$ 

# <span id="page-4-0"></span>**Регистрация и настройка**

# **Важные указания относительно Porsche Connect**

### **Наличие**

В зависимости от страны и комплектации Porsche Connect доступен в различных вариантах. В связи с этим описание может отличаться.

### **Соединение для передачи данных**

Для использования служб Porsche Connect требуется соединение для передачи данных. Соединение для передачи данных может в зависимости от страны выполняться через встроенную SIMкарту или внешнюю точку доступа WiFi.

#### G) **Информация**

Для **использования встроенной SIM-карты** по

юридическим причинам во многих странах требуется верификация личности клиента. Для этого перед активацией служб Porsche Connect нужно верифицировать личность клиента при помощи удостоверения личности. Верификация выполняется через стороннего поставщика (IDnow) в форме видеозвонка.

Более дополнительную информацию по активации и верификации личности см. в разделе **Видео и руководства**, а также в разделе **Вопросы и ответы** на сайте

g www.porsche.com/connect

.

Активное в настоящий момент соединение для передачи данных отображается в строке состояния PCM и в диспетчере устройств.

#### Œ **Информация**

Информация об управлении мультимедийной системой **Porsche Communication Management** (**PCM**) и диспетчером устройств приведена в руководстве по эксплуатации автомобиля.

## **Процесс регистрации**

В зависимости от страны и комплектации процессы регистрации могут отличаться.

#### Œ **Информация**

.

.

Дополнительная информация о Porsche Connect (обучающие видео, руководства для Porsche Connect, вопросы и ответы) доступна по ссылке

g www.porsche.com/connect

# **Службы Porsche Connect**

В зависимости от страны и комплектации доступные службы Porsche Connect могут отличаться.

#### Œ **Информация**

Дополнительная информация о Porsche Connect(обучающие видео, руководства для Porsche Connect, вопросы и ответы) доступна по ссылке

g www.porsche.com/connect

### **Использование во время движения**

Если во время движения используются система PCM или другие компоненты автомобиля, имеется опасность отвлечься от процесса вождения и не среагировать своевременно на опасные ситуации. По этой причине некоторые функции доступны только при неподвижном автомобиле.

- **1.** Использовать многофункциональное рулевое колесо, информационно-развлекательную систему и т. п. во время движения только в том случае, если это допускает дорожная ситуация. В случае сомнений остановить автомобиль согласно правилам дорожного движения.
- **2.** Во время движения автомобиля запрещается пользоваться мобильным телефоном или другими мобильными устройствами.
- **3.** Звонить только с помощью устройства громкой связи.
- **4.** Во время движения не помещать руки между спицами рулевого колеса. В противном случае Вы не сможете достаточно быстро среагировать в опасной ситуации.

### **Приложения**

Для Вашего автомобиля в зависимости от страны доступны различные приложения (загрузка через Apple App Store или GOOGLE Play Store).

# **Регистрация и настройка**

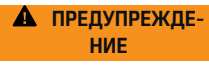

Настройка и использование во время движения

 $\bigoplus$ 

◈

♠

Настройка и использование приложений во время движения могут отвлекать внимание от дороги. При этом может быть потерян контроль над автомобилем.

e Использовать и настраивать приложения только после полной остановки автомобиля.

# **Информация**

.

Дополнительная информация о Porsche Connect (обучающие видео, руководства для Porsche Connect, вопросы и ответы) доступна по ссылке

g www.porsche.com/connect

# <span id="page-6-0"></span>Регистрация и активация **My Porsche**

My Porsche является центральной платформой для управления автомобилями, использования соответствующих служб, а также исходной точкой для дополнительных предложений. Доступ к Му Porsche осуществляется при помощи персональ-Horn Porsche ID

Porsche ID - это подтвержденный адрес электронной почты, который используется в качестве Porsche Connect имени пользователя в My Porsche. магазине Porsche Connect и приложении Porsche Connect.

Vчетная запись Porsche ID позволяет пользователю выполнять персональные настройки, связанные с синхронизацией и обработкой данных. Кроме того, платформа предлагает другие возможности, например бронирование посещения сервисного центра.

Разнообразные службы и функции доступны в зависимости от страны и комплектации автомобиля.

# Войти в My Porsche

- ✔ Учетная запись Porsche ID активирована.
- $1.$ Открыть My Porsche.

(в зависимости от страны доступ находится на веб-сайте Porsche в верхней левой части экрана).

2. Ввести и открыть данные для входа в систему (Porsche ID или пароль).

# Активация учетной записи Porsche ID (пользователь Porsche Connect) и служб **Porsche Connect**

- √ Получено электронное письмо для активации учетной записи Porsche ID.
- 1. Нажать на кнопку «Активация учетной записи Porsche ID» и ввести код подтверждения, который будет отправлен на указанный номер мобильного телефона.
- 2. Задать пароль и защитный код для учетной записи Porsche ID.
- 3. Заполнить данные своего профиля и активировать доступный в зависимости от страны период бесплатного пользования Porsche Connect (происходит автоматически в зависимости от страны в фоновом режиме).
- 4. На начальной странице или в приложении отображается восьмизначный парный код, который потребуется для использования служб Porsche Connect в автомобиле.
- 5. Для ввода в Porsche Communication Management (PCM) отправить парный код в My Porsche с помщью SMS на сохраненный номер мобильного телефона.
	- или $-$

Записать парный код.

#### Œ Информация

Если электронное письмо для активации Porsche ID не пришло, связаться с компетентным партнером Porsche.

## Конфигурация служб

- У Учетная запись Porsche ID активирована.
- Открыть My Porsche.  $1.$
- 2. Войти в систему при помощи личных данных поступа (Porsche ID и пароля).
- $3<sub>1</sub>$ Выбрать вкладку Службы.
	- На экране отобразятся доступные службы.
- Выбрать необходимую службу.  $4.$
- 5. Выполнить активацию и задать конфигурацию.

Œ Информация

- Пакет Porsche Connect Service включает в себя множество служб Porsche Connect с периодом бесплатного использования, который может отличаться в зависимости от конкретной службы и страны. Дополнительную информацию о периоде бесплатного использования, а также о стоимости и доступности отдельных служб в вашей стране можно найти на сайте www.porsche.com/connect или получить у компетентного партнера Porsche.
- В зависимости от страны использование служб Porsche Connect осуществляется с помошью встроенной SIM-карты или внешней точки доступа WiFi (доступно только в России).
- При получении пакетов данных из Интернета в зависимости от тарифа мобильного оператора или во время пребывания за рубежом могут возникать дополнительные расходы. Рекомендуется использовать безлимитный тариф.

## <span id="page-7-0"></span>**Регистрация и настройка**

Доступность, объем и поставщики служб могут варьироваться в зависимости от страны, модельного года, конечного устройства и тарифа.

◈

♠

### **Добавление навигационной цели**

Навигационные цели можно задать либо на портале My Porsche, либо непосредственно в автомобиле.

### **Добавление навигационной цели в My Porsche**

- $\checkmark$  Учетная запись Porsche ID активирована.
- **1.** Открыть My Porsche.
- **2.** Войти в систему при помощи личных данных доступа (Porsche ID и пароля).
- **3.** Выбрать вкладку **Службы**.
	- На экране отобразятся доступные службы.
- **4.** Выбрать службу **Navigation Plus**.
- **5.** Выбрать **Добавить новую цель**.
- **6.** Ввести данные цели.
	- **Цель отобразится в My Porsche и может** быть изменена, отмечена, удалена или отправлена в автомобиль.

# <span id="page-8-0"></span>Подсоединение и установление пары с автомобилем

# Установка соединения для передачи данных через встроенную SIM-карту

Установка соединения для передачи данных через встроенную SIM-карту доступна в зависимости от страны.

- ✔ В устройстве для считывания SIM-карт отсутствует SIM-карта.
- √ Телефон РСМ включен. (НАСТР. 2 > Porsche Connect ► Включить функции телефона)

После включения зажигания автоматически устанавливается соединение для передачи данных.

#### (i) Информация

Если не удается установить соединение для передачи данных, проверить следующее:

- Телефон РСМ включен.
- Автомобиль находится в зоне с достаточным  $\overline{\phantom{a}}$ уровнем сигнала (в зоне покрытия сети).
- $\overline{\phantom{0}}$ Приватный режим деактивирован.
- При необходимости перезапустить РСМ.

# Отображение пакетов данных

- ПРИЛОЖ. :: ▶ Пакеты данных
	- В зависимости от рынка отображается информация о подключенном пакете данных.

# Установка соединения для передачи данных через внешнюю SIM-карту

Вставленная внешняя SIM-карта отключает встроенную SIM-карту (доступно в зависимости от страны). Это может привести к дополнительным расходам при передаче данных (например в случае роуминга).

## **ПРИМЕЧАНИЕ**

При использовании адаптера для SIM-карт существует опасность, что из-за тряски SIM-карта выпадет из адаптера, а отдельные части карты могут остаться в устройстве считывания SIM-карт.

Не использовать адаптеры для SIM-карт.

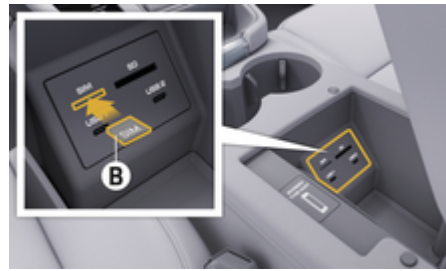

Рис. 1: Вставить внешнюю SIM-карту в подлокотник

# √ Телефон РСМ включен. (НАСТР. © ► Porsche Connect ► Включить функции телефона)

- 1. Вставить внешнюю SIM-карту В (Рис. 1) (mini-SIM-карту, размеры: 25 х 15 мм). При этом скошенный край карты должен быть обращен левой стороной вперед, а чип вниз.
- 2. SIM-карта с PIN-кодом:

а. Ввести PIN-кол внешней SIM-карты и подтвердить его, нажав ОК.

### Выбрать **b. Сохранить PIN.**

- $3<sub>1</sub>$ Подтвердить запрос на установление соединения для передачи данных.
	- Устанавливается соединение для передачи данных.
- 4. Для извлечения внешней SIM-карты нажать на вставленную карту и извлечь ее.

#### M Информация

Если не удается установить соединение для передачи данных, проверить следующее:

- Телефон РСМ включен.
- Объем доступного трафика на внешней SIMкарте достаточный, SIM-карта вставлена правильно.
- Внешняя SIM-карта не повреждена и исправна
- Настройки APN (доступ в Интернет) введены верно. Настройки APN можно запросить у оператора сети.
- При нахождении за границей: Внешняя SIMкарта допускает использование интернет-роуминга, либо он активирован в РСМ.
- Автомобиль находится в зоне с достаточным уровнем сигнала (в зоне покрытия сети).
- При необходимости перезапустить РСМ.

# Регистрация и настройка

### Выбор точки доступа для внешней SIM-карты

При наличии нескольких точек доступа появится сообщение Поступно несколько точек доступа. Выберите точку доступа, чтобы установить соединение. Список с доступными точками доступа (APN).

- 1. Выбрать необходимую точку доступа (APN).
- 2. Если не настроена ни одна точка доступа, обратиться за сведениями о настройках APN к оператору мобильной связи. Для конфигурации настроек APN нажать в верхней строке И или и и и в зависимости от состояния соединения) ▶ Опции  $\text{Y} \equiv \text{P}$  Соед. для передачи данных > Сбросить конфигурацию APN.

# Установка соединения для передачи данных через внешнюю точку доступа WiFi

Установка соединения для передачи данных через внешнюю точку доступа WiFi (доступно в зависимости от экспортного исполнения).

- $\checkmark$ В устройстве для считывания SIM-карт отсутствует SIM-карта.
- ✔ Автомобили со встроенной SIM-картой (доступно в зависимости от страны):

#### Телефон РСМ выключен. (НАСТР. \*\*

▶ Porsche Connect ▶ Выключить функции телефона)

- 1. В верхней строке 7 или *(1)* (в зависимости от состояния соединения) ▶ Опции  $\text{Y} \equiv \text{P}$ WiFi ▶ Поиск точки доступа WiFi
- Выбрать точки доступа WiFi (например об- $2.$ щественной или частной точки доступа на мобильном телефоне) и ввести данные для подключения к WiFi в РСМ. При вводе учитывать разницу между строчными и прописными буквами.
	- Устанавливается соединение с внешней точкой доступа WiFi.

# Вход пользователя Porsche Connect (Porsche ID) в РСМ

Porsche ID привязывается к PCM посредством парного кода. Это необходимо для использования некоторых служб Connect. позволяющих загрузить персональные настройки My Porsche.

### 1. ПРИЛОЖ. ::: ▶ Опции  $\textbf{F} \equiv \textbf{F}$  Настройки Porsche ID ► Привязать ID

- 2. Ввести парный код. который появится после успешной активации служб на портале Му Porsche.
	- $\Rightarrow$ Выполняется вход пользователя, в верхней строке появляется символ •

### Приватный режим

При активированном приватном режиме прерывается связь между автомобилем, приложением и My Porsche. Информация, относящаяся к конкретному автомобилю, не передается. Поэтому через приложение или My Porsche нельзя выполнить какие-либо настройки автомобиля.

 $\blacktriangleright$ Проинформировать всех лиц, пользующихся автомобилем, о возможности прерывания связи.

#### Активация приватного режима

Выбрать НАСТР. <del>2</del> ▶ Porsche Connect ▶ Приватный режим ▶ Активировать настройки конфиденциальности / Деактивировать настройки конфиденциальности.

# <span id="page-10-0"></span>**Управление и настройка**

## **Использование служб через My Porsche**

Через My Porsche можно настраивать и использовать активированные службы (в зависимости от исполнения).

**1.** Вызвать My Porsche.

(в зависимости от страны доступ находится на веб-сайте Porsche в верхней левой части экрана).

- **2.** Войти в систему при помощи данных для доступа (Porsche ID и пароль).
- **3.** Выбрать вкладку **Службы**.
	- На экране отобразятся доступные службы.
- **4.** Выбрать необходимую службу.
- **5.** Выполнить активацию и задать конфигурацию.

Дополнительную информацию по использованию службы можно найти по адресу www.porsche.com/ connect.

# **Обновление содержимого в PCM**

- **Кнопка НОМЕ ► ПРИЛОЖ. ... ▶ Кнопка** e **Загрузить службы заново**
	- Происходит обновление содержимого подключенных служб.

### **Отображение информации о службах**

- **Кнопка НОМЕ ▶ ПРИЛОЖ. <b>!!!** ▶ Кнопка e **Информация о службах**
	- Отображается информация о подключенных службах и сроке действия договора.

# **Выход пользователя Porsche Connect (Porsche ID) из PCM**

- b Пользователь Porsche Connect создан и авторизован.
- **1.** Кнопка **HOME ▶ ПРИЛОЖ. ••••** Кнопка OPT
- **2. Выйти из Porsche Connect**
	- Авторизованный в настоящий момент пользователь выходит из системы.

# **Информация**

(ï

- − Службами Porsche Connect (в том числе Car Connect, кроме служб Safety и Security) можно пользоваться бесплатно в течение периода, который зависит от выбранного пакета и конкретной страны, но в любом случае составляет не менее 3 месяцев. Дополнительную информацию о периоде бесплатного использования, а также о дополнительной плате и доступности отдельных служб в вашей стране можно найти на сайте **www.porsche.com/connect** или получить у вашего партнера Porsche.
- В зависимости от страны использование Porsche Connect служб осуществляется с помощью встроенной или внешней SIM-карты с возможностью передачи данных. Для внешней SIM-карты требуется отдельный платный договор с оператором мобильной связи.
- − При получении пакетов данных из Интернета в зависимости от тарифа мобильного оператора или во время пребывания за рубежом могут возникать дополнительные расходы. Рекомендуется использовать безлимитный тариф.
- − Доступность, объем и поставщики услуг могут варьироваться в зависимости от страны, модельного года, конечного устройства и тарифа.

# <span id="page-11-0"></span>**Обзор служб Apple CarPlay Запуск Apple CarPlay**

Благодаря **Apple CarPlay** в Porsche Communication Management (PCM) доступны приложения для iPhone. Функция распознавания речи Siri позволяет отправлять и отвечать на текстовые сообщения, а также подавать голосовые команды.

#### Œ **Информация**

- − Рекомендуется установить последнюю версию iOS.
- − Отображаются только те приложения для iPhone, которые поддерживаются в Apple CarPlay. Информацию о поддерживаемых странах можно найти на сайте www.apple.com/ios/carplay.
- − Эта функция доступна только в странах, поддерживаемых Apple. Для получения информации о поддерживаемых странах посетить сайт www.apple.com/ios/featureavailability/#apple-carplay.
- − Отображение содержимого и использование функций Apple CarPlay возможно только при подключенном iPhone.
- − В случае использования Apple CarPlay активные соединения по Bluetooth® (например для телефонов, воспроизведения с носителей данных или передачи сообщений) автоматически разрываются.

При этом для телефонных звонков также нельзя использовать вставленную стороннюю SIM-карту.

Некоторые приложения требуют активного соединения для передачи данных. В зависимости от тарифа мобильного оператора и в

особенности при использовании за рубежом могут возникать дополнительные расходы. Рекомендуется использовать безлимитный тариф.

# **Запуск Apple CarPlay с PCM**

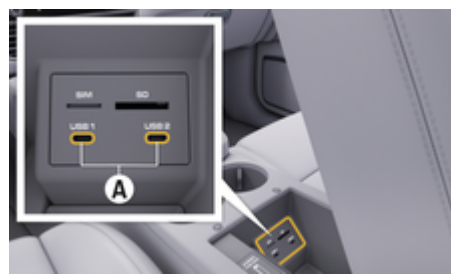

Рис. 2: USB-интерфейс (тип С) в подлокотнике

- $\checkmark$  iPhone 7 или более новый, iOS 14 или более новая версия.
- b В настройках используемого iPhone активированы Siri и Apple CarPlay.
- b Во избежание перебоев в работе использовать неповрежденные оригинальные кабели Apple без USB-адаптера.
- **1.** Подключить iPhone к интерфейсу USB (тип C) **A**(Рис. 2) в подлокотнике.
- **2.** Подтвердить использование Apple CarPlay.
	- $\rightarrow$  Запускается Apple CarPlay. На экране отобразятся доступные приложения.
- **3.** Для перехода из другого пункта меню к Apple CarPlay выбрать **APPLE CARPLAY** . **— или —**

Выбрать **Apple CarPlay** в строке состояния.

# **Управление Apple CarPlay с помощью PCM**

Всеми доступными приложениями можно управлять с помощью сенсорного дисплея, поворотнонажимного регулятора и кнопки «Назад» на PCM.

- e Для открытия главного меню **Apple CarPlay** нажать кнопку «Главная» **- Вели** сенсорном дисплее PCM.
- e Для перехода к основным функциям PCM нажать **APPLE CARPLAY > кнопку «Главная»** ■ **E** ▶ Porsche **. — или —** Нажать на любую кнопку прямого набора

(например **МЕДИА** ).

# **Управление Apple CarPlay с помощью функции распознавания речи Siri Запуск Siri**

### **Siri активирована в настройках используемого** iPhone.

- b Зажигание и PCM включены.
- Телефонный разговор не ведется.
- Система помощи при парковке неактивна.
- b Голосовое управление PCM не активно.

<span id="page-12-0"></span>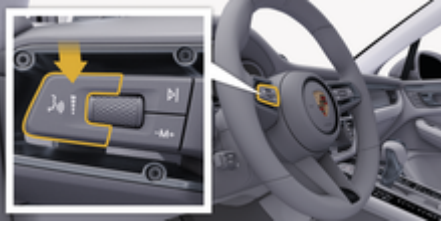

Рис. 3: Кнопка голосового управления на переключателе

- **1.** Нажать и удерживать кнопку ((Q) на переключателе (Рис. 3).
- **2.** Произнести нужную голосовую команду.

### **Завершение работы Siri**

- $\checkmark$  Siri активна и ожидает голосовой команды.
- Нажать кнопку  $\text{L}$  на переключателе (Рис. 3).
	- Раздастся нисходящий звуковой сигнал.

# **Выбор между Apple CarPlay и использованием iPhone в качестве iPod**

Когда подсоединенный iPhone подключается как iPod, Apple CarPlay перестает быть доступным к использованию. Диспетчер устройств позволяет переключаться между режимами использования iPhone в качестве iPod или Apple CarPlay.

**1.** Для вызова диспетчера устройств выбрать в верхней строке  $\mathbb Z$  или  $\mathbf u$  (в зависимости от состояния соединения). **— или — Устройства** 

**2.** Выбрать **Apple CarPlay**  $\bigcirc$  используемого iPhone. **— или —**

Выбрать значок iPod используемого iPhone.

 $\rightarrow$  Значок активного использования iPhone выделяется цветом.

## **Запуск беспроводного Apple CarPlay**

Wireless CarPlay (в зависимости от страны) позволяет использовать Apple CarPlay без кабеля. Wireless CarPlay всегда поддерживает только один активный мобильный телефон.

- $\checkmark$  Bluetooth® и WiFi в мобильном телефоне активированы, телефон виден другим устройствам..
- $\checkmark$  Включено приложение Wireless CarPlay мобильного телефона.
- Bluetooth  $^{\circledR}$  и WiFi активированы в автомобиле.
- **1.** В области статуса  $\Box$  или  $\Box$  [в зависимости от состояния соединения) и в меню под заголовком «Ассистент подключения»

выбрать **Ассистент подключения** • Поиск **Apple CarPlay**.

**— или —**

### Устройства<sup>[</sup> • Ссылка<sup>[1</sup>]

- **2.** Выбрать устройство из списка.
- **3.** Подтвердить использование Apple CarPlay.
	- $\rightarrow$  Запускается Apple CarPlay. На экране отобразятся доступные приложения.

Если iPhone уже однажды подключался, Apple CarPlay будет запускаться автоматически при посадке в автомобиль. Таким образом, мобильный телефон может оставаться в сумке, кармане брюк и т. д. (при активированных Bluetooth ® и WiFi).

В качестве альтернативы можно использовать Wireless CarPlay:

- **1. Устройства**
- **2.** Выбрать символ  $\bigodot$  используемого iPhone.

Подключить заново.

### **Для перехода из другого пункта меню к Apple CarPlay:**

► Выбрать **Apple CarPlay — или —**

Выбрать **Apple CarPlay** в области статуса.

### **Удаление сохраненного iPhone из списка устройств**

**1.** Выбрать в верхней строке И или и (в зависимости от состояния соединения) **Опции**  . **— или —**

Выбрать Устройства <sup>p</sup> > Опции <sup>▼</sup> =

**2.** Выбрать нужное устройство.

### **Отключение беспроводного CarPlay**

- **1.** Выбрать **Устройства** .
- **2.** Выбрать символ  $\bigodot$  используемого iPhone.
	- **Беспроводной CarPlay отключается.**

# <span id="page-13-0"></span>**Диктовка**

Служба Диктовка позволяет составить сообщение посредством голосового управления.

Вывод речи можно прервать, чтобы сообщить слепующие голосовые команды. Активация/деактивация прерывания вывода речи в РСМ:

Выбрать НАСТР. • Общие настройки системы ▶ Отменить голосовое управление.

## Подключение мобильного телефона по **Bluetooth®**

- $\checkmark$ Функция Bluetooth® в мобильном телефоне активирована, и телефон виден другим устройствам.
- Функция Bluetooth® в РСМ активирована. ✓
- 
- Выбрать мобильный телефон из списка ус- $2.$ тройств.
	- Генерируется 6-значный код Bluetooth®, который отображается в РСМ и на мобильном телефоне.
- 3. Сравнить код Bluetooth® в РСМ и мобильном телефоне.
- 4. При совпадении подтвердить код Bluetooth® в мобильном телефоне. При необходимости ввести PIN-код внешней SIM-карты в РСМ.
- $\rightarrow$ При успешном подключении телефона отображается ввод цифр (меню КЛАВИАТУРА ВВ) **BPCM.**

# Информация

- В зависимости от поддержки Bluetooth<sup>®</sup> мобильным телефоном возможен доступ к телефонной книге, спискам вызовов и сообщениям. Кроме того, после остановки автомобиля можно перенести текущий разговор на мобильный телефон и продолжить его за пределами транспортного средства, если мобильный телефон поддерживает эту функцию.
- Обзор совместимых мобильных телефонов можно найти на веб-сайте Porsche вашей

### страны: Модели ▶ Ваша модель (например

911 Саггега) ► Каталоги и брошюры ► По **Bluetooth®** 

# Подключение мобильного телефона (операционные системы Windows® и iOS)

Для мобильных телефонов с операционной системой Windows® или iOS рекомендуется устанавливать соединение с мобильного телефона:

- 1. Выполнить поиск доступных устройств в меню Bluetooth<sup>®</sup> мобильного телефона. Для отображения РСМ выбрать в верхней строке ⊠ или [в зависимости от состояния соединения).
- 2. Из списка доступных устройств выбрать РСМ. Имя устройства Bluetooth® РСМ можно посмотреть в Управление устройствами в раз-

деле Опции <sup>V</sup> = ▶ Bluetooth ▶ Имя Bluetooth.

### Вызов голосового управления

А ПРЕДУПРЕЖДЕ-**HMF** 

Нарушенная способность распознавания речи

В стрессовой ситуации голос может измениться. Это может привести к тому, что необходимое телефонное соединение в некоторых ситуациях будет недоступно или сработает недостаточно быстро.

- $\blacktriangleright$ Не использовать голосовое управление в аварийных ситуациях.
- $\mathbf{r}$ Ввести номер экстренной службы с помощью сенсорного дисплея.

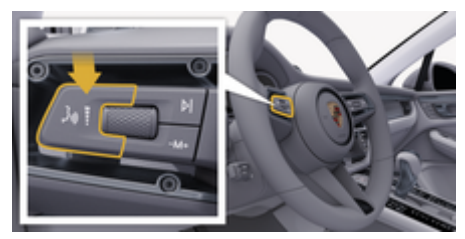

Рис. 4: Кнопка голосового управления на переключателе

#### Активация голосового управления

- Зажигание включено.
- Телефонный разговор не ведется.
- Система помощи при парковке неактивна.
- **1.** Нажать кнопку  $\mathbf{w}$  на переключателе.
	- Раздастся восходящий звуковой сигнал. и символ голосового управления <sup>1</sup>появится на РСМ.
- 2. Произнести голосовую команду.

# **Голосовое управление Деактивация голосового управления**

- b Голосовое управление активировано.
- $\blacktriangleright$  Нажать кнопку  $\text{tr}\left(Q\right)$  на переключателе.
	- Раздастся нисходящий звуковой сигнал.

#### (i) **Информация**

Диалог можно остановить, нажав символ микрофона  $\circledast$ , и возобновить, нажав его еще раз.

### **Другие функции кнопки голосового управления**

Кнопка на переключателе позволяет запускать различные функции в зависимости от ситуации:

- Кратковременное нажатие ведет к пропуску текущего оповещения.
- Кратковременное нажатие прерывает текущий диалог.
- Длительное нажатие активирует распознавание речи Siri.

# **Информация**

- − Указания навигационной системы и дорожнотранспортные сообщения во время диалога не выводятся.
- − При активном голосовом управлении можно выбирать пункты списков с помощью голосового управления, поворотно-нажимного регулятора или сенсорного экрана.
- Если произнесенная голосовая команда не распознана, система голосового управления произносит **Не могли бы вы повторить?**, после чего можно повторить голосовую команду.

### **Указания по использованию системы голосового управления**

При использовании голосового управления соблюдать следующие правила:

- Говорить четко, внятно и с нормальной громкостью.
- Делать в голосовых командах одинаковые ударения без длительных пауз.
- Не говорить, когда голосовое управление выдает какое-либо сообщение.
- Уменьшить уровень шума, например, закрыв двери, стекла и сдвижной люк.
- Микрофон для громкой связи направлен в сторону водителя, поэтому только водитель должен произносить голосовые команды.

### **Диктовка и зачитывание сообщений**

Служба **Диктовка** позволяет диктовать, например, сообщения SMS или электронной почты, а также воспроизводить черезPCM входящие сообщения.

- b Соединение для передачи данных установлено.
- $\checkmark$  Сервисы Porsche Connect активированы в My Porsche.

g [Обратите внимание на информацию в главе](#page-4-0) [«Регистрация и настройка» на странице 3.](#page-4-0)

- b Мобильный телефон поддерживает данную функцию.
- b Голосовое управление активировано.

### **Диктовка сообщений**

Служба недоступна для использования на конечных устройствах Apple.

**• Произнести голосовую команду: Диктовать (новое) электронное сообщение — или —**

### **Диктовать (новое) SMS**

 Продиктованное сообщение отображается в PCM для проверки.

### **Зачитать сообщение**

Произнести голосовую команду:

**Зачитать электронное сообщение**

**— или —**

### **Зачитать SMS**

Сообщение зачитывается.

# <span id="page-15-0"></span>**Finder**

Функция **Finder** (в зависимости от страны) это центральная функция поиска в навигации мультимедийной системы Porsche Communication Management (PCM). В Finder можно вызвать информацию о таких целях, как рестораны, отели, АЗС или парковки.

Можно отображать цели поблизости, вдоль маршрута, на месте назначения или в другом месте. Выбранную цель можно принять в качестве места назначения и сохранить в списке избранного.

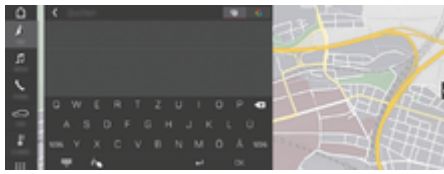

#### Рис. 5: Finder

- b Соединение для передачи данных установлено.
- $\checkmark$  Сервисы Porsche Connect активированы в Му Porsche.
- **1. НАВИГ.**  $\triangle \triangleright \triangle$  в верхней строке.
	- Рядом со строкой ввода можно переключаться между встроенным поиском в памяти PCM и онлайн-содержанием,  $\bigoplus$  а также чистым онлайн-поиском  $\bigodot$  в Интернете.
- **2.** Выбрать цель.
	- Отображается информация, например, доступность, информация о стоимости или оценке.
- **3. запустить ведение к цели**

#### **Поиск особой цели**

- b Соединение для передачи данных установлено.
- $\checkmark$  Сервисы Porsche Connect активированы в My Porsche.
- **1.** Выбрать **НАВИГ. A ▶ РАССТ. <sup>[※</sup> ▶ Особые** цели **Q**.
- **2.** Поиск можно выполнять, например, по следующим категориям:
	- Парковки
	- АЗС
	- Отели
	- Рестораны
- **3.** Выбрать в верхней строке **Нужная опция**:

Выбрать нужную опцию:

- **Особые цели вблизи**::Показывает цели рядом с автомобилем.
- **Особые цели по маршруту**:Если активирована функция прокладки маршрута до места назначения, то отображаются цели вдоль маршрута.
- **Особые цели в месте назначения**::Если активирована функция прокладки маршрута до места назначения, то отображаются цели на месте назначения.
- **В другом месте**: Отображаются цели в искомом месте.

# <span id="page-16-0"></span>Приложение My Porsche

### Настройка и использование приложения

Приложение, доступное в зависимости от страны. предоставляет возможность соединения мобильного телефона с автомобилем (возможно изменение названий и функций). Это позволяет непосредственно считывать информацию о конкретном автомобиле с помошью мобильного телефона, а также с помощью приложения выполнять некоторые настройки автомобиля. Кроме того, в зависимости от страны в приложении может срабатывать вызов при ДТП. Доступны, в частности, следующие функции: вызов текущих данных автомобиля, таких как запас хода, уровень топлива или состояние аккумулятора, дистанционное управление запиранием и отпиранием автомобиля, активация и деактивация кондиционирования или автономного отопителя, управление персональными РОЈ (особые цели) и отправка их в автомобиль, передача пунктов назначения из записей календаря с мобильного телефона в РСМ. Кроме того, приложение позволяет ознакомиться с актуальной информацией о марке Porsche: например, о новых изделиях или событиях.

Доступность функций приложения зависит от соответствующей модели автомобиля, модельного года, комплектации автомобиля, а также от локальной доступности соответствующей функции на рынке продавца.

### Соединение приложения с РСМ по WiFi

Приложение позволяет получить доступ к данным конкретного автомобиля, а также к другим функциям. Рекомендуется защищать эти данные от несанкционированного доступа третьих лиц. Использование приложения при некоторых условиях может привести к дополнительным расходам, так как данные передаются по сети мобильной связи.

- √ Приложение установлено на мобильном телефоне (загрузка через Apple App Store или Google Play Store).
- √ Приложение запущено.
- √ Функция WiFi в мобильном телефоне активирована.
- Функция WiFi в РСМ активирована. ✓
- В верхней строке выбрать  $\nabla$  или  $\mathbf{u}$  (в за- $1.$ висимости от состояния соединения) ▶ Опции<sup>у</sup> = ≻ Точка доступа РСМ.
- 2. В настройках WiFi устройства ввести отображаемые данные для доступа к РСМ по или сканировать отображаемый QR-код с помощью мобильного телефона.
	- Устанавливается соединение для беспроводного доступа к РСМ через Интернет

Соединение между автомобилем и приложением можно заблокировать.

## Использование функций приложения

Для использования всех функций приложения должны быть выполнены следующие условия:

- Приложение соединено с РСМ. ✓
- √ Деактивирован приватный режим.
- ✓ Права удаленного доступа предоставлены в PCM.
- √ Активированы службы Connect или Car Connect
- √ Получена авторизация на мобильном устройстве.

#### Управление с помощью меню

Навигация в меню приложения осуществляется централизованно с помощью пунктов меню

- Автомобиль
- Карта
- Откройте для себя
- Учетная запись

## Функции в пункте меню «Автомобиль»

Пункт меню Автомобиль в зависимости от типа автомобиля и страны включает в себя следующие функции:

- Отображение подробной информации
- Блокировка
- Автономный отопитель / Кондиционирование
- Выбрать в главном меню (Главная) Автомо- $\blacktriangleright$ биль.

### **Отображение подробной информации**

В зависимости от комплектации может отображаться следующая информация:

- Пробег
- Запас хода
- Уровень заполнения топливного бака
- Уровень масла
- Степень заряда АКБ
- Интервалы ТО
- Запись на сервис
- Данные поездки
- e Выбрать в главном меню **Автомобиль** e **Подробности**.

### **Блокировка**

Показывает состояние блокировки дверей, окон, крышки багажника, капота, сдвижного люка и крышки топливного бака. Кроме того, можно заблокировать двери и багажный отсек.

### **Отображение состояния блокировки**

Если автомобиль полностью заблокирован, над значком автомобиля в левом верхнем углу отображается зеленая галочка. Если открыта одна или несколько частей автомобиля, это обозначается соответствующим символом над изображением автомобиля в левом верхнем углу.

- **1.** Выбрать в главном меню **Автомобиль**.
- **2.** Выбрать символ автомобиля в левом верхнем углу. Отображаются открытые части автомобиля.

### **Блокировка автомобиля**

- b Система безключевого доступа и запуска двигателя Porsche Entry & Drive
- $\angle$  Автомобиль не лвигается и выключен.
- b Дверь водителя полностью закрыта.
- Задать защитный код My Porsche.
- **1.** Выбрать в главном меню **Автомобиль**.
- **2.** Под изображением автомобиля выбрать  $\ddagger$ .
- **3.** Выбрать **Подтвердить**.

# **Автономный отопитель**

**А** ОПАСНО

Вдыхание ядовитых выхлопных газов

Включенный автономный отопитель сжигает топливо. При этом образуются ядовитые отработавшие газы, которые отводятся с нижней стороны автомобиля.

e Не эксплуатируйте автономный отопитель в закрытых помещениях (например, в гараже).

**А** ПРЕДУПРЕЖДЕ-**НИЕ** Горячие отработавшие газы

Высвобождающиеся при эксплуатации автономного отопителя отработавшие газы имеют очень высокую температуру.

- e Перед заправкой автомобиля топливом выключите автономный отопитель.
- **Припаркуйте автомобиль таким образом.** чтобы горячие отработавшие газы могли беспрепятственно выходить из нижней части кузова и не вступать в контакт с легковоспламеняющимися веществами, такими как трава или листья.

Автономный отопитель обеспечивает обогрев салона автомобиля и оттаивание ветрового стекла при остановленном или работающем двигателе. Эту функцию можно использовать для дистанционного управления автономным отопителем автомобиля.

#### **Информация**

По окончании времени работы автономный отопитель отключается и снова становится доступным только после запуска двигателя.

Для использования всех функций приложения должны быть выполнены следующие условия:

- b Двигатель выключен.
- $\checkmark$  Наружная температура ниже прибл. 20 °С.
- b Достаточный уровень топлива (не достигнут резервный уровень).
- **1.** Выбрать в главном меню (Главная) **Автомобиль**.
- 2. Выбрать **Подробности** ▶ функции ▶ Авто**номный отопитель**.

## **Немедленный запуск автономного отопителя**

Автономный отопитель может быть запущен или остановлен сразу же.

- **1.** Выбрать в главном меню **Автомобиль**.
- **2.** Под изображением автомобиля выбрать и подтвердить указание по технике безопасности.

### **3.** Выбрать **Запустить**.

 Автономный отопитель запускается немедленно со стандартной температурой, заданной в приложении.

Для получения информации об автономном отопителе с таймерным управлением:

g Обратите внимание на информацию в главе «Таймер» на странице 17.

### **Таймер**

Эта функция позволяет управлять автономным отопителем с таймерным управлением. К установленному времени автомобиль стремится установить заданные климатические условия в салоне.

Для использования всех функций приложения должны быть выполнены следующие условия:

- b Приватный режим отключен.
- b Права удаленного доступа предоставлены в PCM.
- b Достаточный уровень топлива (не достигнут резервный уровень).
- **1.** Выбрать в главном меню (Главная) **Автомобиль**.
- 2. Выбрать **Подробности** ▶ функции ▶ Автономный отопитель ▶ Тайм

#### **Управление таймером**

Можно настроить и сохранить до трех таймеров. Может быть активен только один таймер. Салон автомобиля нагревается до последней заданной температуры. Желаемая температура автомобиля настраивается через PCM.

- **1.** Выбрать в главном меню (Главная) **Автомобиль**.
- 2. Выбрать **Подробности** ▶ функции ▶ Автономный отопитель ▶ Тайм..
- **3.** Выбрать нужный таймер.
- **4.** Изменить дату/период и время.
- **5.** Выбрать **Готово**.
- **6.** Выбрать **Отправить таймер в автомобиль**.
	- Настройки сохраняются, а таймер отправляется в автомобиль.

#### **Активация/деактивация таймера**

Настроенный таймер можно активировать/деактивировать. При активированном таймере к запрограммированному моменту времени в автомобиле устанавливается заданная температура.

- b Таймер установлен.
- **1.** Выбрать в главном меню (Главная) **Автомобиль**.
- 2. Выбрать **Подробности** ► функции ► Авто**номный отопитель • Тайм.**.
- **3.** Активировать/деактивировать нужный таймер с помощью ползунка.
- **4.** Выбрать **Отправить таймер в автомобиль**.
	- Таймер активируется/отключается и отправляется в автомобиль.

### **Сигналы тревоги**

#### **Сигнал тревоги о превышении скорости**

Эта функция позволяет задать максимальную скорость. При превышении установленной скорости на экране появляется Push-уведомление с указанием местоположения автомобиля.

На экран можно также вывести историю сработавших сигналов тревоги.

- $\checkmark$  Сигнал тревоги о превышении скорости активирован.
- $\checkmark$  На смартфоне разрешена отправка Push-уведомлений.
- b Приватный режим отключен.
- b Права удаленного доступа присвоены.
- **1.** В главном меню (Главная) выбрать **Автомобиль**.
- 2. Выбрать **Подробности** ▶ Функции ▶ Сигналы тревоги ▶ Скорость.

### **Управление сигналом тревоги о превышении скорости**

Можно настроить и сохранить до четырех сигналов тревоги о превышении скорости. Одновременно могут быть активны несколько сигналов тревоги о превышении скорости.

- b Приватный режим отключен.
- b Права удаленного доступа присвоены.
- **1.** В главном меню (Главная) выбрать **Автомобиль**.
- 2. Выбрать **Подробности** ▶ Функции ▶ Сигналы тревоги ▶ Скорость.

- **3.** Выбрать **Добавить сигнал тревоги**.
- **4.** Настроить скорость при помощи ползунка.
- **5.** Выбрать **Сохранить**.

### **Активирация/деактивация сигнала тревоги о превышении скорости**

Уже настроенный сигнал тревоги можно активировать/деактивировать.

- b Сигнал тревоги о превышении скорости активирован/деактивирован.
- $\checkmark$  На смартфоне разрешена отправка Push-уведомлений.
- b Приватный режим отключен.
- b Права удаленного доступа присвоены.
- **1.** В главном меню (Главная) выбрать **Автомобиль**.
- 2. Выбрать **Подробности** ▶ Функции ▶ Сигналы тревоги ▶ Скорость.
- **3.** Активировать/деактивировать нужный сигнал тревоги при помощи ползунка.

#### **Сигнал тревоги о местоположении**

Эта функция позволяет задать территорию (например город, район). В зависимости от настроек на экран выводится Push-уведомление, если автомобиль выезжает или въезжает на указанную территорию. Кроме того, на экране отображаются местоположение автомобиля и время.

На экран можно также вывести историю сработавших сигналов тревоги.

- b Сигнал тревоги о местоположении активирован.
- $\checkmark$  На смартфоне разрешена отправка Push-уведомлений.
- b Приватный режим отключен.
- b Права удаленного доступа присвоены.
- **1.** В главном меню (Главная) выбрать **Автомобиль**.
- 2. Выбрать **Подробности** ▶ Функции ▶ Сиг**налы тревоги ▶ Местоположение.**

### **Управление сигналом тревоги о местоположении**

Можно настроить и сохранить до трех сигналов тревоги о местоположении. Одновременно могут быть активны несколько сигналов тревоги о местоположении.

- b Приватный режим отключен.
- b Права удаленного доступа присвоены.
- **1.** В главном меню (Главная) выбрать **Автомобиль**.
- 2. Выбрать **Подробности** ▶ Функции ▶ Сиг**налы тревоги ▶ Местоположение.**
- **3.** Выбрать **Добавить сигнал тревоги**.
- **4.** Определить местоположение и радиус.
- **5.** Ввести нужное название сигнала тревоги.
- **6.** Выбрать **Сохранить**.

#### **Активировать/деактивировать сигнал тревоги о местоположении**

Уже настроенный сигнал тревоги можно активировать/деактивировать.

- b Сигнал тревоги о местоположении активирован/деактивирован.
- $\checkmark$  На смартфоне разрешена отправка Push-уведомлений.
- b Приватный режим отключен.
- Права удаленного доступа присвоены.
- **1.** В главном меню (Главная) выбрать **Автомобиль**.
- 2. Выбрать **Подробности** ▶ Функции ▶ Сиг**налы тревоги ▶ Местоположение.**
- **3.** Активировать/деактивировать сигнал тревоги при помощи ползунка.

### **Запись на сервис**

Эта функция позволяет записаться на встречу с партнером Porsche через приложение (например для проведения техобслуживания).

- Приватный режим отключен.
- $\checkmark$  На мобильном телефоне активированы GPS/ определение местоположения.
- **1.** В главном меню (Главная) выбрать **Автомобиль**.
- **2.** Выбрать **Подробности ▶ Запись на сервис**.
- **3.** Ввести и подтвердить текущее состояние счетчика пробега.
- **4.** Выбрать и подтвердить название партнера Porsche.
- **5.** Выбрать и подтвердить необходимый тип обслуживания.

**6.** Указать и подтвердить предпочтения (например, запасной автомобиль) и подтвердить выбор.

 $\bigcirc$ 

◈

**7.** Выбрать и подтвердить необходимую дату. **— или —**

Выбрать **Переход к следующей свободной дате**.

- **8.** Проверить данные о записи на обслуживание и подтвердить передачу данных.
- **9.** Выбрать **Отправить запрос для записи на прием**.
- **10.** Опционально: Выбрать **Добавить мероприятие в календарь**.

♠

# <span id="page-21-0"></span>**Функции в пункте меню Карта**

Пункт меню **Карта** позволяет осуществлять навигацию в следующем объеме:

- Отобразить положение
- Перейти к автомобилю
- Поиск цели
- Сохранить цель в избранном
- Отправить цель в автомобиль
- Запланировать маршрут

### **Отобразить положение**

На карте могут отображаться положения автомобиля и мобильного телефона.

- $\checkmark$  На мобильном телефоне активированы GPS/ определение местоположения.
- **1.** На панели инструментов выбрать **Карта**.
- **2.** Для просмотра положения мобильного телефона нажать  $\odot$ .
	- **или —**

Для отображения положения автомобиля нажать на изображение автомобиля.

### **Перейти к автомобилю**

Эта функция осуществляет навигацию от текущего местоположения мобильного телефона к автомобилю.

- b Установлено навигационное приложение (например, Google Maps или Apple Maps).
- $\checkmark$  На мобильном телефоне активированы GPS/ определение местоположения.
- **1.** На панели инструментов выбрать **Карта**.
- 2. Выбрать **Перейти к автомобилю ▶ в навигационном приложении**.
- **3.** Запустить навигацию к автомобилю в навигационном приложении.

### **Поиск цели**

Эта функция используется, например, для поиска адреса и его передачи в автомобиль.

- **1.** На панели инструментов выбрать **Карта**.
- **2.** Выбрать  $\Omega$ .
- **3.** Ввести цель навигации в строке поиска.
- **4.** Выбрать **Поиск**. **— или —**

Выбрать поисковое предложение из списка во время набора текста.

### **Сохранить цель в избранном**

Эта функция позволяет сохранить цель в избранном.

- **1.** На панели инструментов выбрать **Карта**.
- **2.** Выбрать  $\varphi$ .
- **3.** Ввести цель навигации в строке поиска.

**4.** Выбрать **Поиск**. **— или —**

> Выбрать поисковое предложение из списка во время набора текста.

**5.** Выбрать  $x$ .

### **Отправить цель в автомобиль**

Эта функция используется, например, для поиска адреса и его передачи в автомобиль.

- **1.** На панели инструментов выбрать **Карта**.
- **2.** Выбрать  $\varphi$ .
- **3.** Ввести цель навигации в строке поиска.
- **4.** Выбрать **Поиск**. **— или —** Выбрать поисковое предложение из списка во время набора текста.
- **5.** Выбрать **Отправка цели в автомобиль**.

### **Запланировать маршрут**

Эта функция позволяет запланировать маршрут от текущего местоположения автомобиля до определенной цели назначения и передать ее в автомобиль.

- b Деактивирован приватный режим.
- **1.** На панели инструментов выбрать **Карта**.
- **2.** Выбрать  $\varphi$ .
- **3.** Ввести цель навигации в строке поиска.
- **4.** Выбрать **Поиск**.
	- **или —**

Выбрать поисковое предложение из списка во время набора текста.

- <span id="page-22-0"></span>**5.** Для отображения маршрута выбрать  $\vee$ .
- **6.** Выбрать **Отправка цели в автомобиль**. **— или —**

Опционально: Для изменения маршрута нажмите .

**7.** Выбрать **Добавить промежуточную остановку**. **— или —**

Выбрать **Редактировать маршрут**.

**8.** Выбрать **Отправка цели в автомобиль**.

### **Планировщик зарядки**

Эта функция позволяет запланировать маршрут от текущего местоположения автомобиля до определенного пункта назначения, включающий остановки для заправки, и передать его в автомобиль. Для максимально точного планирования маршрута и зарядки при отправлении можно указать предположительный уровень заряда АКБ.

- b Деактивирован приватный режим.
- **1.** На панели инструментов выбрать **Карта**.
- **2.** Выбрать  $\Omega$ .
- **3.** Ввести цель навигации в строке поиска.
- **4.** Выбрать **Поиск**. **— или —**

Выбрать поисковое предложение из списка во время набора текста.

- **5.** Для настройки маршрута Планировщика зарядки выбрать $\blacktriangledown$ .
- **6.** Если под идентификатором Porsche ID зарегистрировано несколько автомобилей, выбрать нужный автомобиль.
- **7.** 7. Укажите предположительный статус зарядки высоковольтной АКБ при отъезде.
- **8.** Выбрать **Расчет маршрута**. **— или —** Опционально: Для изменения маршрута на-

жмите .

- 9. Выбрать (+) **Добавить промежуточную остановку**.
	- **или —**

Выбрать **Редактировать маршрут**. **— или —**

Выбрать **Поискзарядной станции в месте назначения**.

**10.** Выбрать**Сохранить маршрут**.

**11.** Выбрать **Отправка цели в автомобиль**.

# **Функции в пункте меню «Откройте для себя»**

Пункт меню **Откройте для себя** содержит информацию и новости о марке Porsche.

При прикосновении к названию темы появляется подробное описание с дополнительным контентом, например , видео или изображениями. Для получения дополнительной информации может быть указан веб-сайт.

### **Функции пункта меню «Учетная запись»**

Пункт меню **Учетная запись** позволяет выполнить различные настройки:

- Мой профиль
- Сообщения
- Контакты и справка
- Настройки
- Мой гараж
- Политика конфиденциальности
- Правовые положения
- Юридическая часть
- Лицензионные права
- Выйти из системы

### **Мой профиль**

Здесь могут отображаться данные Porsche ID. Зайдя на портал My Porsche по ссылке, можно изменить данные профиля или пароль.

Пункт меню **Мой профиль** состоит из следующих разделов:

- **Персональные данные**: Показывает личную информацию об учетной записи Porsche ID, например, имя, адреса, номера телефонов и пароль.
- **Оплата и заказ**: Показывает сохраненные варианты оплаты и размещенные заказы.

#### **Отобразить мой профиль**

**• В Главном меню (на главной странице) вы**брать Учетная запись • Мой профиль.

#### **Отобразить оплату и заказы**

- **1.** В Главном меню (на главной странице) выбрать Учетная запись • Мой профиль.
- **2.** Промотать страницу вниз до пункта **Оплата и заказы**.

### <span id="page-23-0"></span>**Сообщения**

Показывает сообщения с портала My Porsche. Кроме того, при получении нового сообщения появляется push-уведомление.

e На панели инструментов выбрать **Учетная** запись  $\triangleright$  Сообщения.

### **Контакты и справка**

В зависимости от страны и комплектации в случае кражи или аварии отображаются следующие способы связи:

- Сообщить об угоне
- Устранение неисправностей
- В Главном меню (на главной странице) выбрать Учетная запись • Контакты и **справка**.

### **Сообщить об угоне**

Функция «Сообщить об угоне» позволяет сообщить об угоне автомобиля в центр безопасности Porsche (SOC).

b Система отслеживания автомобиля Porsche Vehicle Tracking System Plus активна.

**— или —**

Пакет безопасности автомобиля активен.

- **1.** В Главном меню (на главной странице) выбрать Учетная запись • Контакты и **справка**.
- **2.** Выбрать **Сообщить об угоне**.
- **3.** Начать вызов.

#### **Устранение неисправностей**

В случае аварии данные автомобиля могут быть переданы в Porsche Assistance.

- b Приватный режим отключен.
- **1.** В Главном меню (на главной странице) выбрать **Учетная запись** e **Контакты и справка**.
- **2.** Выбрать **Устранение неисправностей**.
- **3.** Выбрать **Позвонить в Porsche Assistance**.
- **4.** Начать вызов.

### **Настройки**

Можно выполнить следующие настройки:

- Единицы
	- Система единиц
	- Расход электроэнергии
	- Расход топлива
	- Давление в шинах
	- Температура
- Конфиденциальность
	- Активировать/деактивировать согласие на использование функции App Analytics.
	- Активировать/деактивировать согласие на участие в совершенствовании продукта.
- e В Главном меню (на главной странице) выбрать Учетная запись > Настройки.

### **Мой гараж**

Показывает и позволяет редактировать следующую информацию:

- Обзор всех автомобилей.
- Добавить автомобиль.
- Цвет автомобиля указан в отображении автомобиля.
- Виды автомобиля в различных ракурсах.
- Парный код
- Идентификационный номер автомобиля (VIN)
- Обозначение модели Обозначение модели можно изменить в приложении и на портале My Porsche.
- **1.** В Главном меню (на главной странице) выбрать Учетная запись • Мой гараж.
- **2.** Выбрать автомобиль.

# <span id="page-24-0"></span>**Navigation Plus**

### **Движение в реальном времени**

С помощью службы **Движение в реальном времени** в режиме онлайн запрашивается актуальная информация о дорожном движении, а улицы в Porsche Communication Management (PCM) выделяются цветом в соответствии с дорожной обстановкой.

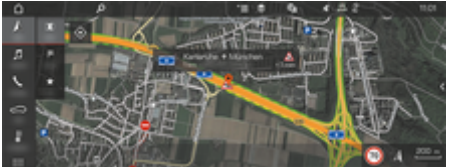

Рис. 6: Обстановка на дорогах выделена на виде карты

Отображается следующая информация о дорожном движении:

- Зеленые линии: движение свободно
- Желтые линии: дорожное движение замедлено
- Красные линии: Пробка
- Темно-красные линии: заблокированные дороги

Дополнительно на карте системы навигации отображаются сообщения о ремонтируемых участках, авариях, опасных участках и т. д.

### **Активация службы «Движение в реальном времени»**

- b Соединение для передачи данных установлено.
- $\checkmark$  Сервисы Porsche Connect активированы в Му Porsche.
- g [Обратите внимание на информацию в главе](#page-6-0) [«Регистрация и активация» на странице 5.](#page-6-0)
- 1. **АНАВИГ.** ► ППКАРТА ► <sup>\*</sup>  $\equiv$  Опции На**стройки навигационной системы**
- **2.** Выбрать **Навигационные онлайн-службы** e **Онлайн-навигация**.
	- При активной навигации к цели сообщения отображаются на навигационной карте. Если служба «Движение в реальном времени» активна, то в верхней строке появляется символ состояния  $\oplus$

### **Вызов сообщения службы «Движение в реальном времени»**

Открыв сообщение службы «Движение в реальном времени», можно просмотреть подробности.

- b Соединение для передачи данных установлено.
- $\checkmark$  Сервисы Porsche Connect активированы в My Porsche.

g [Обратите внимание на информацию в главе](#page-6-0) [«Регистрация и активация» на странице 5.](#page-6-0)

- b Онлайн-навигация активирована. g Обратите внимание на информацию в главе «Прокладка маршрута онлайн» на странице 23.
- **1.** Выбрать  $\bigwedge$  на карте.
	- Отображается краткий обзор, в котором представлена информация о маршруте, времени и типе неисправности.
- **2.** Нажать на краткий обзор.
	- В правом углу экрана PCM отображается подробная информация.

### **Мои цели**

С помощью My Porsche или приложения можно создавать цели, которые затем можно вызвать непосредственно в PCM.

- b Соединение для передачи данных установлено.
- $\checkmark$  Сервисы Porsche Connect активированы в Му Porsche.

g [Обратите внимание на информацию в главе](#page-6-0) [«Регистрация и активация» на странице 5.](#page-6-0)

b Парный код введен в PCM.

g [Обратите внимание на информацию в главе](#page-6-0) [«Регистрация и активация» на странице 5.](#page-6-0)

- **1.** Выбрать **∧НАВИГ. ► ИЗБР. ★** .
	- $\rightarrow$  Отображаются созданные в My Porsche или в приложении цели, а также «Избранное».
- **2.** Выбрать цель и **Начать навигацию**.

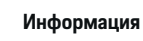

G.

Онлайн-цели, сохраненные в **Мои цели**, будут удалены через 30 дней.

# **Прокладка маршрута онлайн**

Опция **Прокладка маршрута онлайн** позволяет дополнительно использовать онлайн-данные для прокладки маршрута, улучшая навигацию.

### **Активация прокладки маршрута онлайн**

- b Соединение для передачи данных установлено.
- $\checkmark$  Сервисы Porsche Connect активированы в My Porsche.

- <span id="page-25-0"></span>g [Обратите внимание на информацию в главе](#page-6-0) [«Регистрация и активация» на странице 5.](#page-6-0)
- Выбрать **Д НАВИГ. ► ИЗБР. ★ На**стройки навигации • Навигационные онлайн-службы ▶ Онлайн-навигация.

## **Спутниковые карты**

Пункт меню **Спутниковые карты** позволяет использовать спутниковые данные для отображения изображений зданий, улиц и местности в виде аэрофотоснимков.

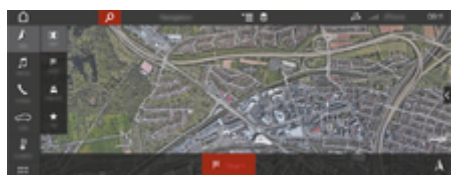

Рис. 7: Отображение спутниковых карт

- b Соединение для передачи данных установлено.
- $\checkmark$  Сервисы Porsche Connect активированы в Му Porsche.

g [Обратите внимание на информацию в главе](#page-6-0) [«Регистрация и активация» на странице 5.](#page-6-0)

- **1.** Выбрать **△ НАВИГ.** ▶ | | КАРТА ▶ < В верхней строке)
- **2. Спутниковая карта**.

### **Панорамный обзор**

Панорамный обзор отображается в детальном списке после выбора цели среди доступных особых целей (POI) в правом углу экрана PCM.

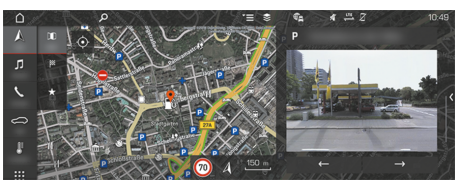

Рис. 8: Панорамный обзор

- b Соединение для передачи данных установлено.
- $\checkmark$  Сервисы Porsche Connect активированы в My Porsche.

g [Обратите внимание на информацию в главе](#page-6-0) [«Регистрация и активация» на странице 5.](#page-6-0)

- b Онлайн-навигация активирована.
- Выбрать особую цель (POI) в меню АНА-**ВИГ. ▶ РАССТ. <sup>|※</sup> / КАРТА П.**

# **Онлайн-обновление карты**

Служба **Онлайн-обновление карты** позволяет обновлять карты навигационной системы через Интернет.

- b Соединение для передачи данных установлено.
- $\checkmark$  Сервисы Porsche Connect активированы в My Porsche.

g [Обратите внимание на информацию в главе](#page-6-0) [«Регистрация и активация» на странице 5.](#page-6-0)

e Осуществляет автоматический поиск обновлений по релевантным для вас регионам. При наличии обновления на PCM появляется соответствующее сообщение.

### **Персональные маршруты**

Персональный маршрут создается автоматически после двукратного проезда по одному и тому же участку.

#### **Активация персональных маршрутов**

- 1. *∧* НАВИГ. ► <sup>\*</sup>  $\equiv$ Опции ► Настройки нави**гации**
- **2.** В разделе **Персональные маршруты** активировать функцию **Персональные маршруты**.
	- В правой нижней части карты появится символ $25$ .

# **Информация**

- − Можно создать не более трех целей, для каждой цели доступны три варианта маршрута. Приоритет предлагаемых маршрутов зависит от частоты их использования.
- В зависимости от текущего местоположения автомобиля выводится информация о дорожной ситуации для возможных персональных маршрутов.
- − PCM различает маршруты в зависимости от того, в будний день или в выходной совершается поездка. Сохраненные персональные маршруты выводятся в соответствующий момент времени– либо в выходные, либо в будние дни–.
- − При вызове меню **Персональные маршруты** активная навигация завершается.

#### **Вызов персональных маршрутов**

b Персональные маршруты активированы.

 $\bigoplus$ 

◈

## **1. ∧НАВИГ. ► КАРТА П**

- **2.** Выбрать  $\underline{\bullet}$  на карте внизу справа.
- **3.** Выбрать нужный персональный маршрут из списка предлагаемых вариантов.
- **4.** Выбрать **Старт** .

### **Удаление персональных маршрутов**

Сохраненные персональные маршруты остаются в памяти после отключения функции, и удалять их необходимо вручную.

**►** A НАВИГ. ► КАРТА  $\left[\n\begin{bmatrix} 0 \\ 1 \end{bmatrix}\n\right]$  ►  $\sum$   $\sum$  Опции ► Настройки навигации • Персональные мар**шруты**

♠

# <span id="page-27-0"></span>**Новости**

Служба «Новости» позволяет отображать в мультимедийной системе Porsche Communication Management (PCM) выбранные по личным интересам новостные каналы или подписки на твиты в Twitter. Голосовое управление позволяет зачитывать новости и подписки на твиты из PCM.

# **Конфигурирование новостей и Twitter через My Porsche**

В стандартной конфигурации PCM предварительно заданы пять новостных каналов. Другие новостные каналы можно добавить самостоятельно через My Porsche.

**1.** Вызвать My Porsche.

(В зависимости от страны доступ находится на веб-сайте Porsche в верхней левой части экрана.)

- **2.** Войти в систему при помощи личных данных доступа (Porsche ID и пароля).
- **3.** Выбрать Службы ► Новости.
- **4.** Выбрать **Нужная опция**:
- Создать +: Добавляет новый новостной канал в список.
- **ПОИСК** : Осуществляет поиск конкретных новостных каналов по списку.
- **Удалить ••** Удаляет новостные каналы из списка.
- **Символ карандаша** Редактирует уже добавленные новостные каналы.

#### **Добавление нового новостного канала**

- **1.** Выбрать Создать +.
- **2.** Ввести URL новостного портала в поле ввода.
	- В списке отобразятся подходящие новостные каналы.
- **3.** Продолжить настройку новостного канала (ввести его описание), а затем выбрать **Сохранить**.

## **Управление новостями в PCM**

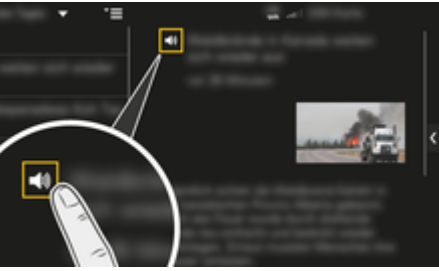

- Рис. 9: Использование голосовой функции для новостей
- Соединение для передачи данных установлено.
- $\checkmark$  Сервисы Porsche Connect активированы в Му Porsche.
- b Парный код введен в PCM.
- 1. Выбрать **ПРИЛОЖ. ... > Выберите Ново**сти  $\left|\widehat{\mathbf{z}}\right|$ .
- **2.** (в верхней строке) новостной канал **— или —**

### Выбрать Twitter.

- **3.** Новостная статья **— или —**
	- Выбрать твит из списка.
	- Статья или твит отображается в области воспроизведения справа.
- **4.** После нажатия на символ динамика (1) текст может быть зачитан посредством голосовой функции. Повторное нажатие на символ динамика • )прерывает зачитывание.

### **Зачитать новости**

Голосовое управление позволяет зачитать актуальные новостные статьи или твиты из PCM .

### **Запуск голосового управления и зачитывание новостей**

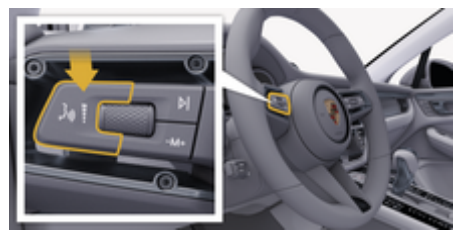

Рис. 10: Кнопка голосового управления на переключателе

- b Зажигание включено.
- Телефонный разговор не ведется.
- Система помощи при парковке неактивна.

b Новостная статья

**— или —**

Твит выбран.

**1.** Нажать и отпустить кнопку <sub>(«</sub> $\bigcirc$  на переключателе. Раздастся восходящий звуковой сигнал, и на PCM появится символ голосового управления **.** 

 $\bigcirc$ 

◈

**2.** Произнести голосовую команду: **Зачитать новости**

**— или —**

♠

**Зачитать твит.**

 Выбранная новостная статья или твит зачитывается.

# <span id="page-29-0"></span>**Radio Plus**

Служба **Radio Plus** позволяет выбирать между встроенным интернет-радио и гибридным радио. Интернет-радио принимает радиостанции в режиме онлайн, а гибридное радио автоматически выбирает наилучший способ приема.

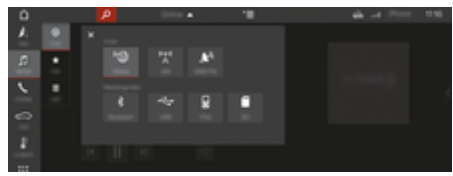

Рис. 11: Radio Plus

- b Соединение для передачи данных установлено.
- $\checkmark$  Сервисы Porsche Connect активированы в Му Porsche.

### **Вызов интернет-радио**

Встроенное в РСМ интернет-радио позволяет принимать онлайн-каналы радиостанций.

- **1. MEDIA □ PLAY 
PLAY Выбрать**
- **2. Вызов медиаисточников (в верхней строке) ► Онлайн**

### **Категоризация радиостанций**

Интернет-радиостанции можно вызывать по следующим категориям: предпочтение, страна, жанр и язык.

- **1. МЕDIA П ► СПИСОК ■Выбрать**.
- **2.** Выбрать необходимую категорию, например **Жанр** .

#### **Активация гибридного радио**

Функция «Гибридное радио» постоянно обеспечивает безупречный прием. Если в связи с окружающими условиями при приеме DAB- или FM-сигнала возникают помехи, то PCM при активированной функции переключается на онлайн-прием.

♠

- b Выбран медиаисточник DAB/FM.
- **1.** Выбрать **MEDIA**  $\boldsymbol{\Pi}$   $\triangleright$  Опции  $\boldsymbol{\Pi}$   $\boldsymbol{\Xi}$ .
- **2.** Активировать **Настройки тюнера ▶ Отслеживание радиостанций онлайн**.
	- При плохом приеме автоматически активируется онлайн-прием радиостанций, под названием радиостанции появляется **[Online]**

### **Настройка качества потоковой передачи**

Для ограничения объема данных можно настроить качество потоковой передачи при приеме сигнала интернет-радиостанций.

- **1.** Выбрать **MEDIA**  $\Box$  **PLAY**  $\odot$ .
- **2.** Выбрать **медиаисточник (в верхней строке) ► Онлайн.**
- **3.** Опции <sup>▼</sup>  $\equiv$  ▶ Качество потоковой передачи

### **Активация/деактивация дополнительных онлайн-данных**

Эта опция позволяет отображать дополнительные метаданные и обложки альбомов.

- **1.** Выбрать **МЕДИА**.
- **2.** Выбрать ▶ Опции <sup>▼</sup>  $\equiv$  ▶ Настройки тю**нера** e **Дополнительные онлайн-данные**.

♠

# <span id="page-30-0"></span>**Risk Radar**

Служба Risk Radar включает в себя функции «Местное информирование об опасностях» и «Распознавание дорожных знаков» (доступно в зависимости от страны).

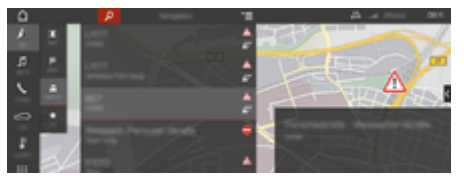

Рис. 12: Risk Radar

Объединение автомобилей в сеть позволяет получить доступ к отдельной, анонимизированной информации других автомобилей. Таким образом, PCM имеет возможность заранее предупреждать об опасных участках и предлагать оптимизированную индикацию дорожных знаков благодаря постоянно обновляемым данным.

- b Соединение для передачи данных установлено.
- $\checkmark$  Сервисы Porsche Connect активированы в My Porsche.

### **Активировать онлайн-навигацию**

- 1. НАВИГ. *Д ► КАРТА | | | В Значок* **(в верхней строке)**
- **2.** Выбрать **Онлайн-навигация**.

### **Вызов сообщений**

 $\checkmark$  Ведение к месту назначения активно.

♠

- ► НАВИГ. *А* ► Дорожное движение <sup>•</sup>
	- Опасные места, информацию о которых получает служба Risk Radar, помечаются значком  $\mathbb{Z}^{\!n\!}$ .

Незадолго до прохождения опасного места на многофункциональном дисплее появляется сообщение.

# <span id="page-31-0"></span>**Голосовое управление**

Служба **Голосовое управление** позволяет управлять выбранными функциями в Porsche Communication Management (PCM) с помощью языка. Служба **Голосовое управление**доступна не на всех языках и не для всех рынков.

Вывод речи может быть прерван, чтобы сообщить следующие голосовые команды. Активация/деактивация прерывания вывода речи в PCM:

e **НАСТР. Выбрать** e **Системные** настройки ▶ Голосовое управление ▶ Пре**рвать голосовое управление**.

### **Вызов голосового управления**

**А** ПРЕДУПРЕЖДЕ-**НИЕ**

Нарушенная способность распознавания речи

В стрессовой ситуации голос может измениться. Это может привести к тому, что необходимое телефонное соединение в некоторых ситуациях будет недоступно или сработает недостаточно быстро.

- e Не используйте голосовое управление в аварийных ситуациях.
- **Введите номер экстренной службы с по**мощью PCM.

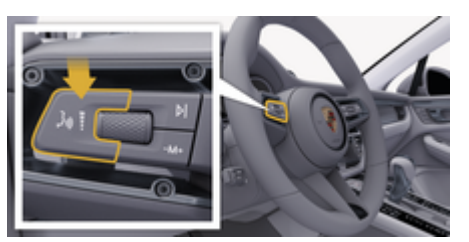

Рис. 13: Кнопка голосового управления на переключателе

#### **Активация голосового управления**

- b Зажигание включено.
- b Телефонный разговор не ведется.
- b Система помощи при парковке неактивна.
- **1.** Нажать и отпустить кнопку  $\mathbf{u} \odot \mathbf{v}$  на переключателе.
	- Раздастся восходящий звуковой сигнал. и на PCM появится символ голосового  $v$ правления  $\left($
- **2.** Произнести голосовую команду.

#### **Деактивация голосового управления**

- b Голосовое управление активировано.
- $\blacktriangleright$  Нажать кнопку  $\mathfrak{g}_k$  на переключателе.
	- Раздастся нисходящий звуковой сигнал.
- Œ **Информация**

Диалог можно остановить, нажав на символ микрофона (•), и возобновить, нажав его еще раз.

#### **Другие функции кнопки голосового управления**

Кнопка  $\omega$  на переключателе позволяет запускать различные функции в зависимости от ситуации:

- Кратковременное нажатие ведет к пропуску текущего оповещения.
- Кратковременное нажатие прерывает текущий диалог.
- Длительное нажатие активирует распознавание речи Siri.

#### Œ **Информация**

- − Указания навигационной системы и дорожнотранспортные сообщения во время диалога не выводятся.
- − При активном голосовом управлении можно выбирать пункты списков с помощью голосового управления, поворотно-нажимного регулятора или сенсорного экрана.
- Если произнесенная голосовая команда не распознана, система голосового управления произносит **Не могли бы вы повторить?**, после чего можно повторить голосовую команду.

### **Указания по использованию системы голосового управления**

При использовании голосового управления соблюдать следующие правила:

- Говорить четко, внятно и с нормальной громкостью.
- Делать в голосовых командах одинаковые ударения без длительных пауз.
- Не говорить, когда голосовое управление выдает какое-либо сообщение.

– Уменьшить уровень шума, например, закрыв двери, стекла и сдвижной люк.

 $\bigcirc$ 

◈

– Микрофон для громкой связи направлен в сторону водителя, поэтому только водитель должен произносить голосовые команды.

◈

# <span id="page-33-0"></span>**Погода**

Служба «Погода» в Porsche Communication Management (PCM) позволяет отображать информацию о погоде, например, на месте назначения.

# **Отображение погоды**

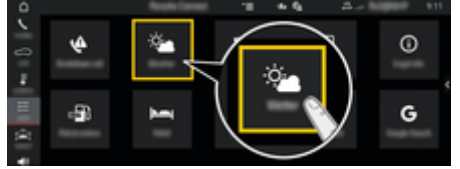

Рис. 14: Погода

- b Соединение для передачи данных установлено.
- $\checkmark$  Сервисы Porsche Connect активированы в My Porsche.
- 1. ПРИЛОЖ. **•••** Погода **••**
- **2. Значок (в верхней строке)** e **Выбрать нужную опцию:**
- **Поблизости**: Показывает информацию о погоде рядом с автомобилем.
- **На месте назначения**: Если активирована функция прокладывания маршрута, показывает информацию о погоде на месте назначения.
- **В другом населенном пункте**: Отображается информация о погоде в нужном месте.

### **Обновление содержимого**

- **► ПРИЛОЖ. ... Погода → Опции <sup>\*</sup> = ► Обновить страницу**
- Рядом с опцией отображается время последнего обновления.

### **Отображение радара дождя (в зависимости от экспортного исполнения)**

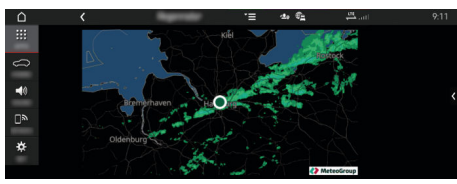

Рис. 15: Радар дождя

Эта функция позволяет отобразить вероятность дождя в выбранном месте. Нажатие на отображаемое время позволяет выводить прогноз дождя с шагом 15 минут. Максимальное время прогнозирования — 1,5 часа. Регионы с высокой вероятностью дождя выделены зеленым цветом.

- b Активный маршрут.
- b Соединение для передачи данных установлено.
- $\checkmark$  Сервисы Porsche Connect активированы в My Porsche.
- e **ПРИЛОЖ.**  e **Погода**  e **Радар дождя**

# **Алфавитный указатель**

# <span id="page-34-0"></span>**Алфавитный указатель**

# **А**

Авторизация пользователяPorsche Connect (Porsche ID). . . . . . . . . . . . . . . . . . . . . . . . . . . . . . . . . [5](#page-6-0)

# **В**

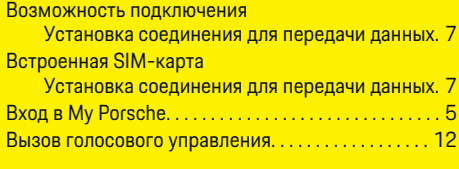

# **Г**

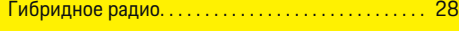

# **Д**

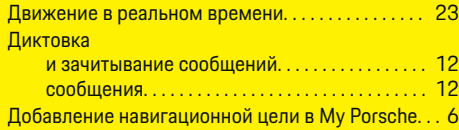

# **З**

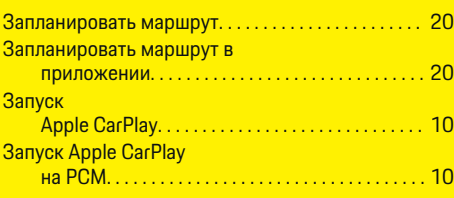

# **И**

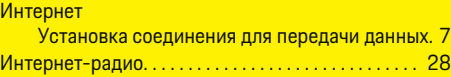

Использование дистанционных служб. . . . . . . . . . [15](#page-16-0) Приложение Использование функций дистанционного управления. . . . . . . . . . . . . . . . . . . . . . . . . . . . . . . . . . . . [15](#page-16-0)

# **К**

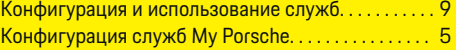

# **М**

Мобильные данные (возможности подключения) [7](#page-8-0)

# **Н**

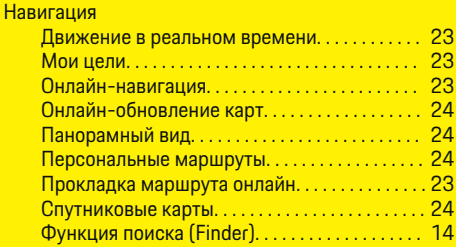

# **О**

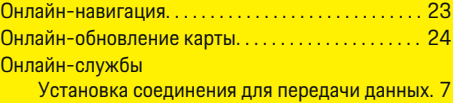

### **П**

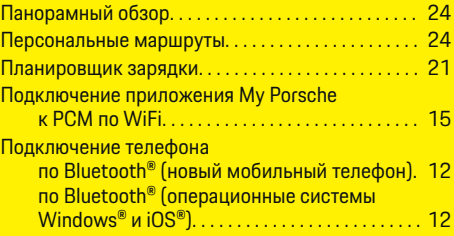

◈

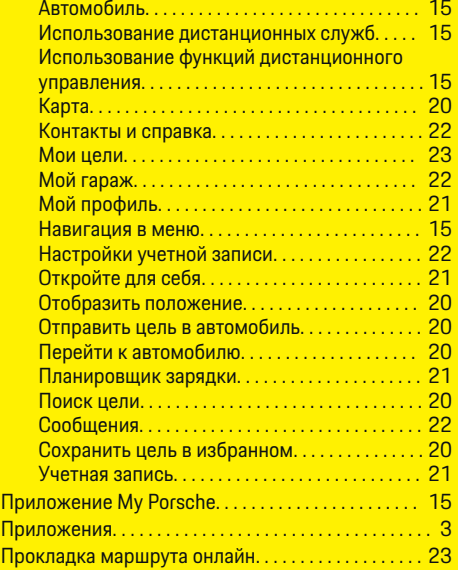

# **Р**

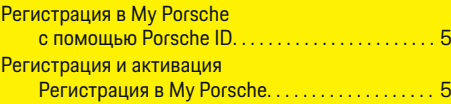

# **С**

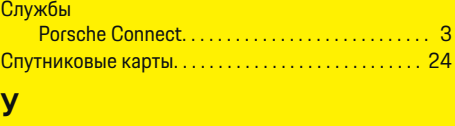

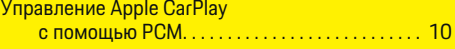

♠

# **Алфавитный указатель**

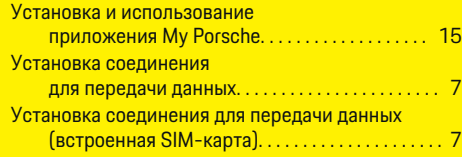

 $\bigoplus$ 

 $\overline{\bigoplus}$ 

 $\bigoplus$ 

# **A**

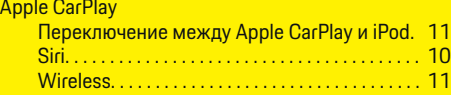

# **C**

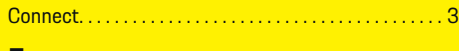

# **F**

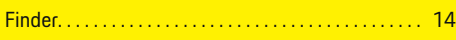

# **M**

 $\color{black}\blacklozenge$ 

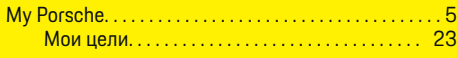

# **N**

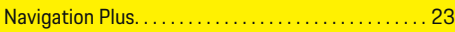

# **P**

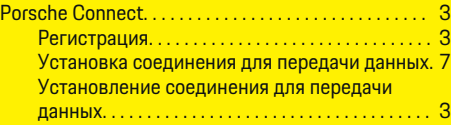

# **R**

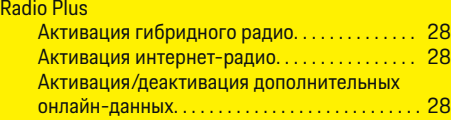

34